## **AXIS Camera Station - How to review recordings**

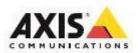

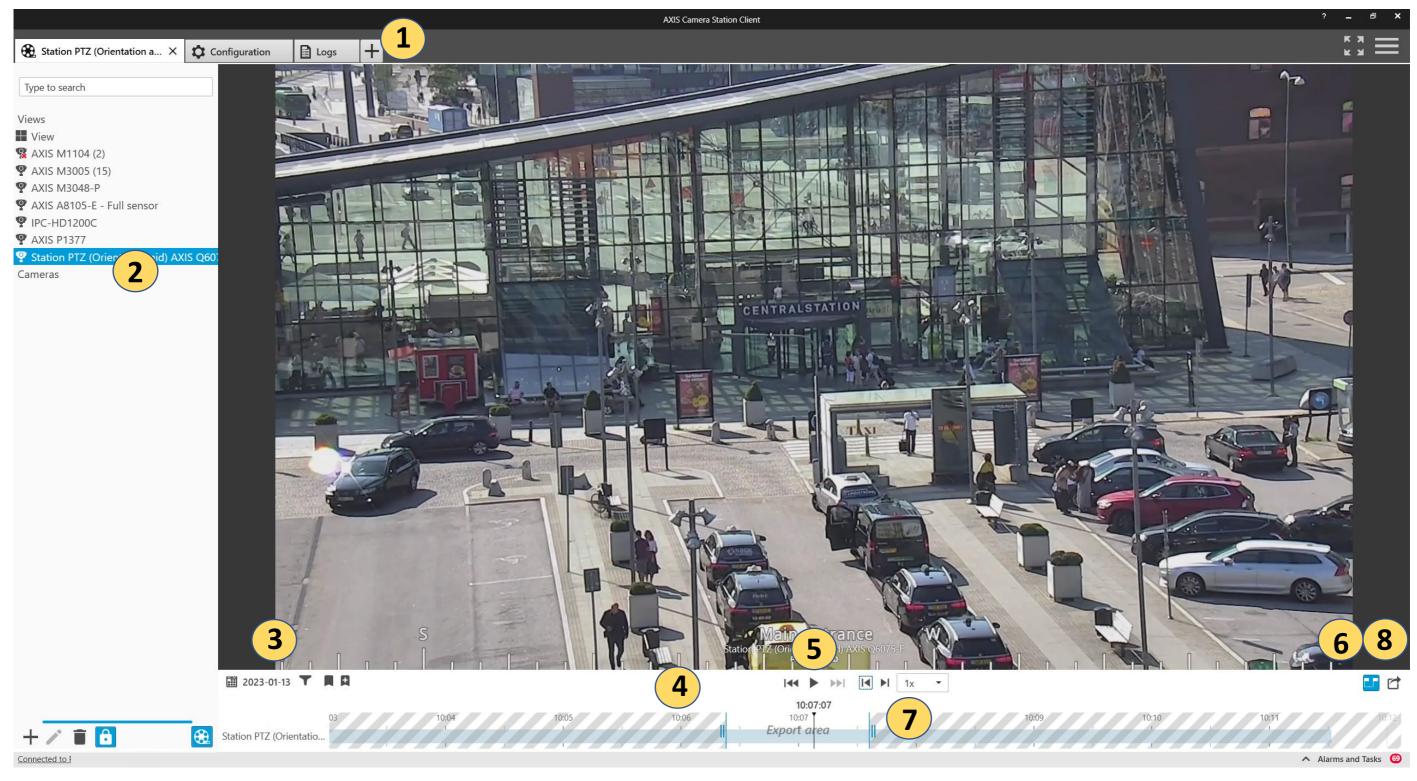

- 1 Open a Recording tab using the + menu
- 2 Click on the camera of interest
- 3 Use the calendar to navigate to a specific date
- 4 Drag the timeline to the specific time of interest
  Use the mouse wheel to zoom in or out of the timeline
- 5 Use the playback controls to review the recording
- 6 Display the export markers
- 7 Move the export markers to select the section of recording to be exported
- 8 Create an export

## **AXIS Camera Station - How to export recordings**

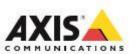

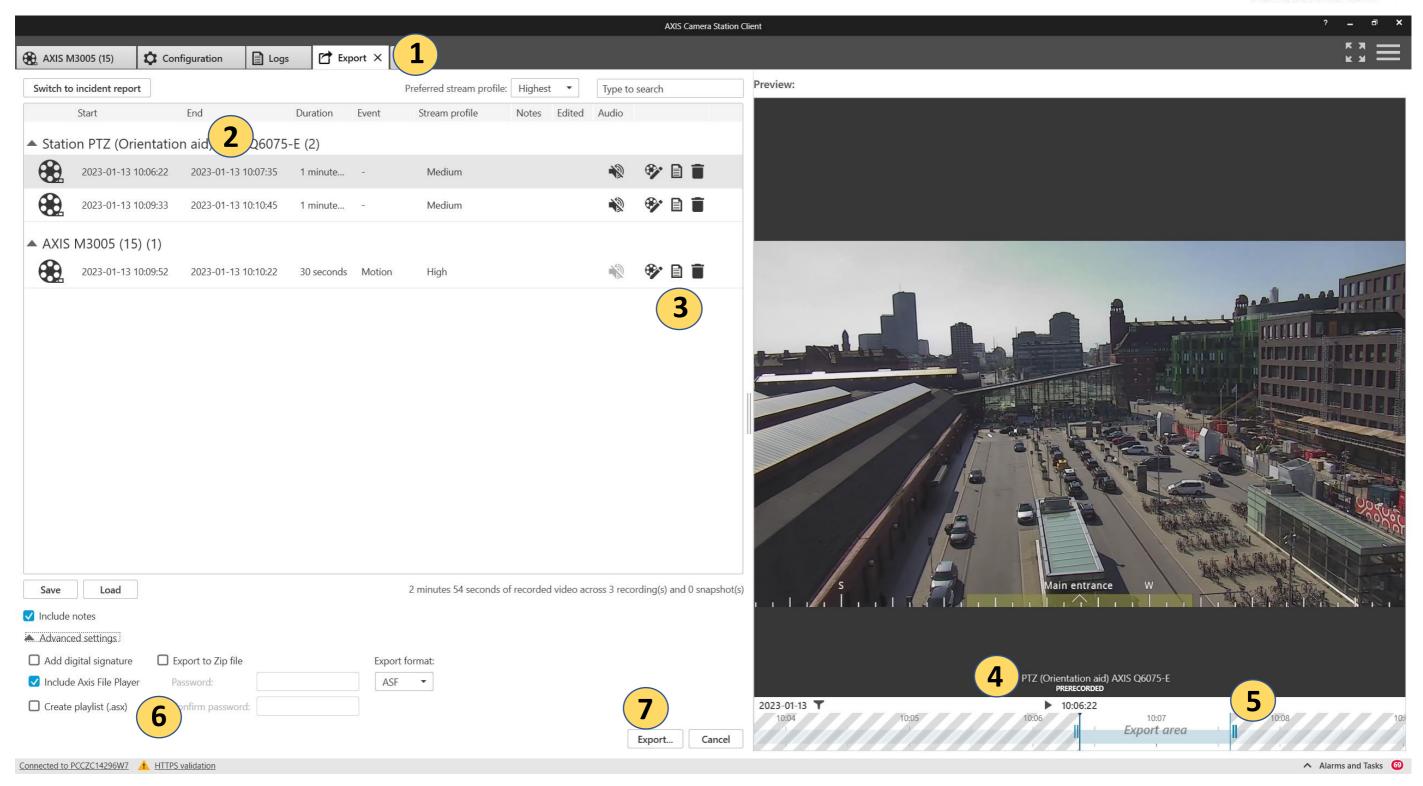

- 1 The export tab will open when an export is created
- 2 Use the previous steps to add multiple recordings
- 3 Add comments describing why the video is of interest
- 4 You can review the recordings to check they are correct

- 5 You can edit the recordings start and finish using the markers
- 6 The Axis File Player plays back the exports on any PC
- 7 Finally, to finish press Export. A folder will be created containing the Axis File Player and the chosen recordings